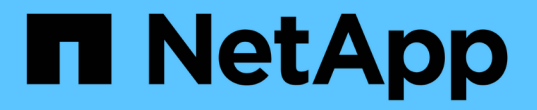

# 設定擴充**StorageGRID** 的功能強大的系統 StorageGRID 11.5

NetApp April 11, 2024

This PDF was generated from https://docs.netapp.com/zh-tw/storagegrid-115/expand/verifying-storagenode-is-active.html on April 11, 2024. Always check docs.netapp.com for the latest.

# 目錄

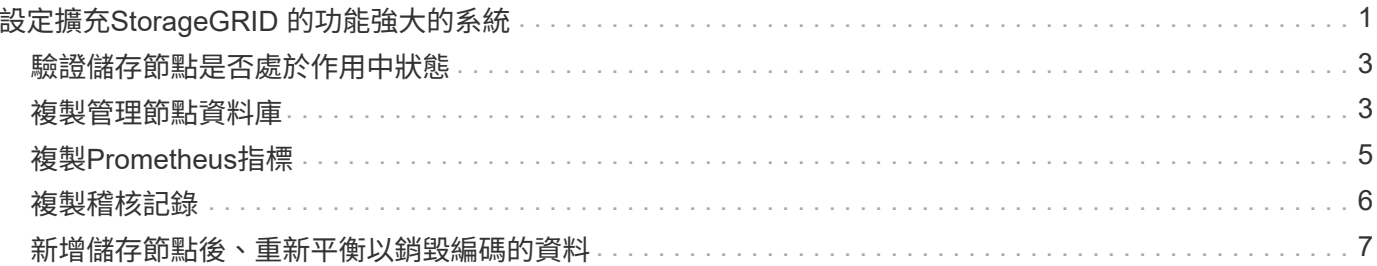

# <span id="page-2-0"></span>設定擴充**StorageGRID** 的功能強大的系統

完成擴充之後、您必須執行其他整合與組態步驟。

### 關於這項工作

您必須完成以下所列的組態工作、才能在擴充中新增網格節點。某些工作可能是選用的、取決於安裝和管理系統 時所選的選項、以及您要如何設定擴充期間新增的網格節點。

### 步驟

1. 如果您新增了儲存節點、請完成下列組態工作。

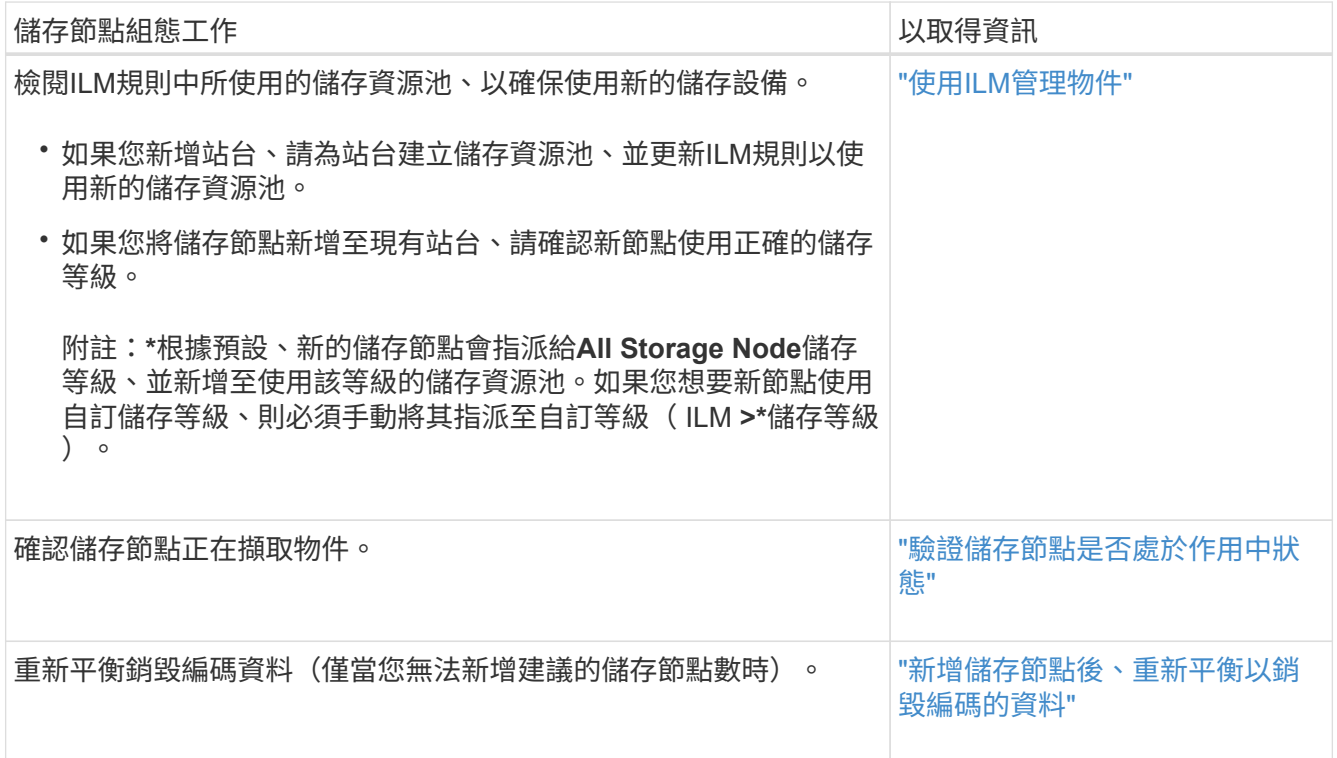

2. 如果您新增了閘道節點、請完成下列組態工作。

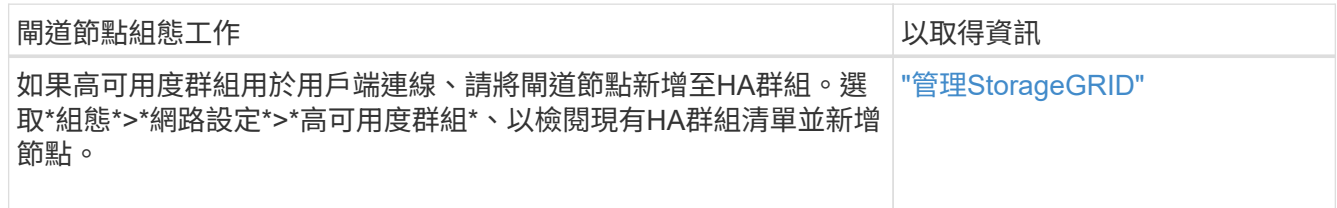

3. 如果您新增了管理節點、請完成下列組態工作。

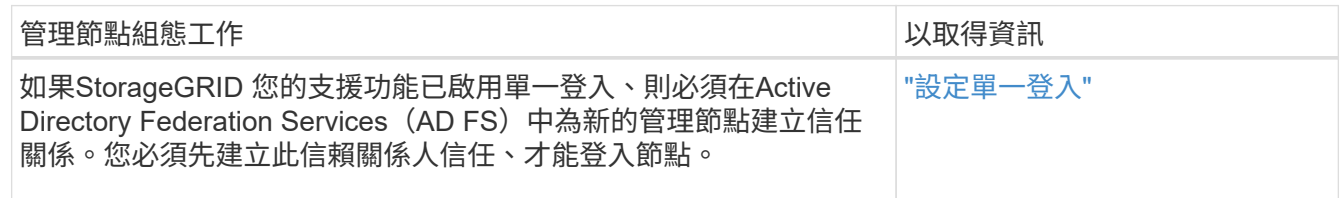

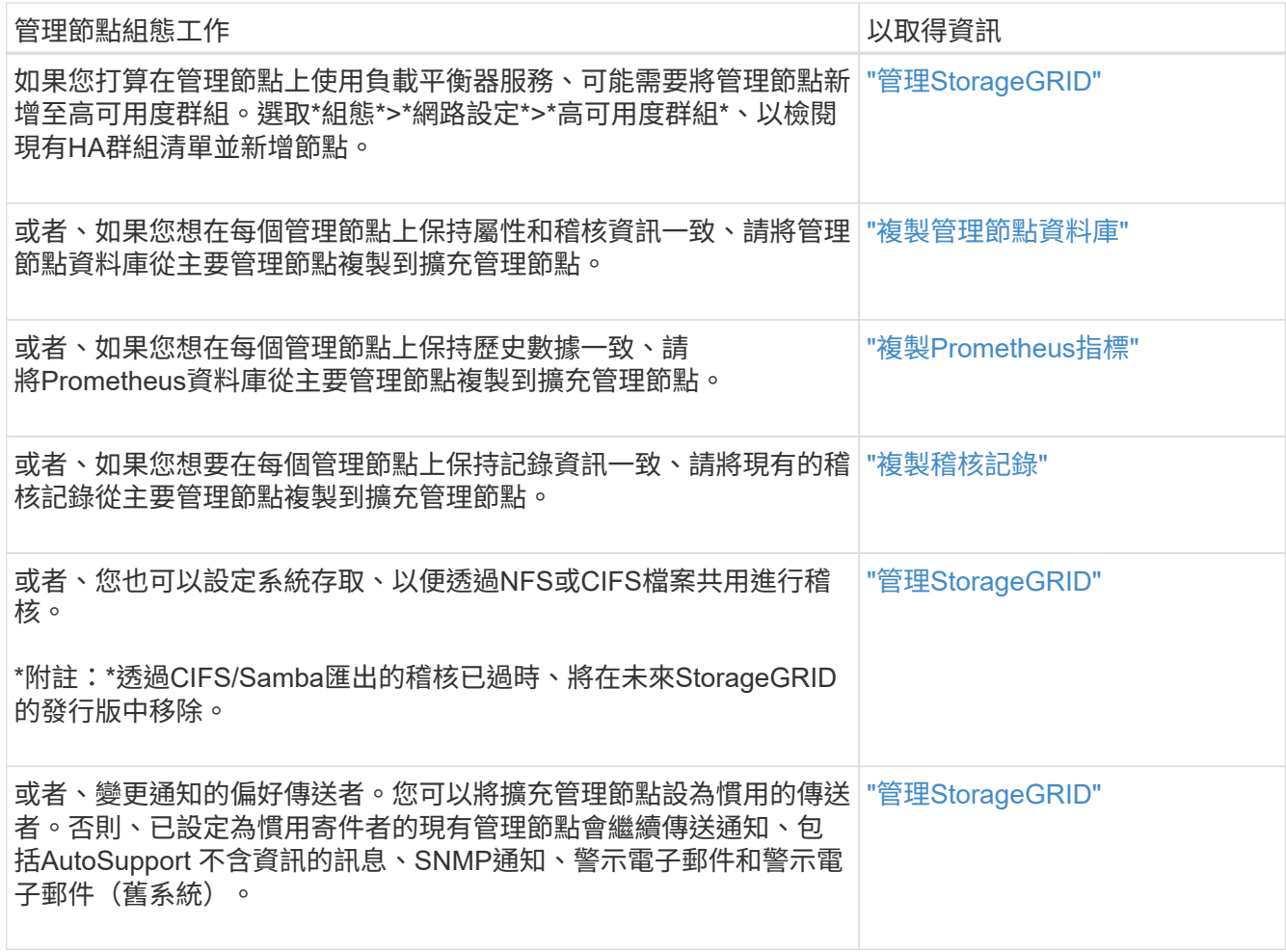

4. 如果您新增了歸檔節點、請完成下列組態工作。

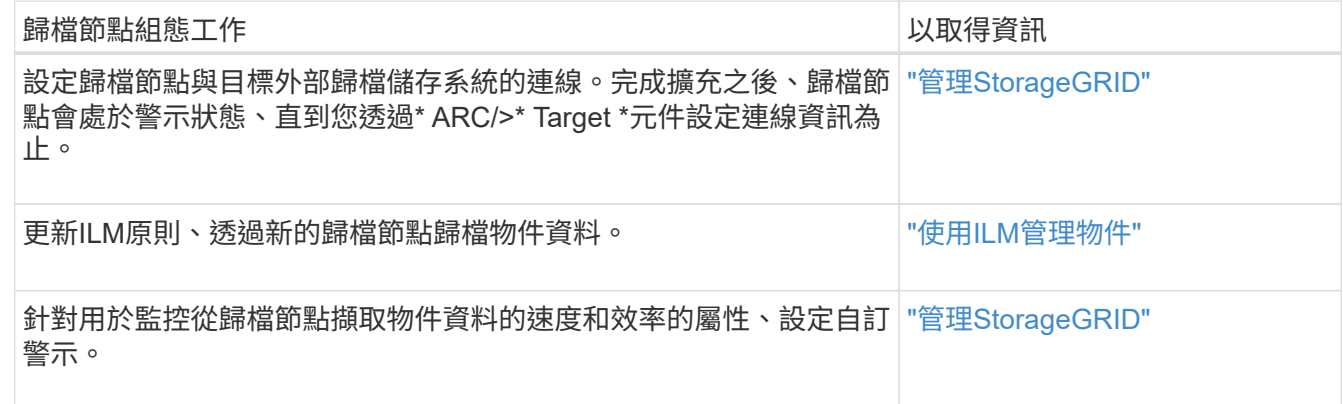

5. 若要檢查擴充節點是否已新增至不受信任的用戶端網路、或變更節點的用戶端網路是否不受信任或信任、請 前往\*組態\*>\*網路設定\*>\*不受信任的用戶端網路\*。

如果擴充節點上的用戶端網路不受信任、則必須使用負載平衡器端點連線至用戶端網路上的節點。 如StorageGRID 需詳細資訊、請參閱《關於管理功能的說明》。

6. 設定網域名稱系統(DNS)。

如果您已分別為每個網格節點指定DNS設定、則必須為新節點新增自訂的每節點DNS設定。如需修改單一網 格節點的DNS組態資訊、請參閱還原與維護指示。

最佳實務做法是讓整個網格的DNS伺服器清單包含一些可從每個站台本機存取的DNS伺服器。如果您剛新增 站台、請將站台的新DNS伺服器新增至整個網格的DNS組態。

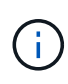

為DNS伺服器提供二到六個IPv6位址。您應該選取DNS伺服器、以便每個站台在網路中斷 時、都能在本機存取。這是為了確保isLanded站台繼續存取DNS服務。設定整個網格的DNS 伺服器清單之後、您可以進一步自訂每個節點的DNS伺服器清單。如需詳細資訊、請參閱還 原與維護指示中有關修改DNS組態的資訊。

7. 如果您新增站台、請確認可從該站台存取網路時間傳輸協定(NTP)伺服器。

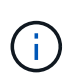

請確定每個站台至少有兩個節點可以存取至少四個外部NTP來源。如果站台只有一個節點可 以連線至NTP來源、則當該節點當機時、就會發生計時問題。此外、將每個站台的兩個節點 指定為主要NTP來源、可確保站台與網格的其他部分隔離時、能確保準確的時間安排。

如需詳細資訊、請參閱恢復與維護指示。

相關資訊

["](https://docs.netapp.com/zh-tw/storagegrid-115/ilm/index.html)[使用](https://docs.netapp.com/zh-tw/storagegrid-115/ilm/index.html)[ILM](https://docs.netapp.com/zh-tw/storagegrid-115/ilm/index.html)[管理物件](https://docs.netapp.com/zh-tw/storagegrid-115/ilm/index.html)["](https://docs.netapp.com/zh-tw/storagegrid-115/ilm/index.html)

["](#page-4-0)[驗證儲存節點是否處於作用中狀態](#page-4-0)["](#page-4-0)

["](#page-4-1)[複製管理節點資料庫](#page-4-1)["](#page-4-1)

["](#page-6-0)[複製](#page-6-0)[Prometheus](#page-6-0)[指標](#page-6-0)["](#page-6-0)

["](#page-7-0)[複製稽核記錄](#page-7-0)["](#page-7-0)

["](https://docs.netapp.com/zh-tw/storagegrid-115/upgrade/index.html)[升](https://docs.netapp.com/zh-tw/storagegrid-115/upgrade/index.html)[級](https://docs.netapp.com/zh-tw/storagegrid-115/upgrade/index.html)[軟體](https://docs.netapp.com/zh-tw/storagegrid-115/upgrade/index.html)["](https://docs.netapp.com/zh-tw/storagegrid-115/upgrade/index.html)

["](https://docs.netapp.com/zh-tw/storagegrid-115/maintain/index.html)[維護](https://docs.netapp.com/zh-tw/storagegrid-115/maintain/index.html)["](https://docs.netapp.com/zh-tw/storagegrid-115/maintain/index.html)

## <span id="page-4-0"></span>驗證儲存節點是否處於作用中狀態

在新增儲存節點的擴充作業完成後、StorageGRID 該系統應自動開始使用新的儲存節點。 您必須使用StorageGRID 此功能驗證新的儲存節點是否處於作用中狀態。

步驟

- 1. 使用支援的瀏覽器登入Grid Manager。
- 2. 選擇\*節點\*>\*擴充儲存節點\*>\*儲存設備\*。
- 3. 將游標暫留在\*已使用儲存設備-物件資料\*圖表上、即可檢視\*已使用\*的值、即物件資料所使用的可用空間總 量。
- 4. 將游標移到圖表右側時、請確認\*已使用\*的值正在增加。

## <span id="page-4-1"></span>複製管理節點資料庫

透過擴充程序新增管理節點時、您可以選擇性地將資料庫從主要管理節點複製到新的管理 節點。複製資料庫可讓您保留有關屬性、警示和警示的歷史資訊。

### 您需要的產品

- 您必須完成所需的擴充步驟、才能新增管理節點。
- 您必須擁有 Passwords.txt 檔案:
- 您必須擁有資源配置通關密碼。

### 關於這項工作

此程序可在擴充管理節點上建立空的NMS服務資料庫。StorageGRID當NMS服務在擴充管理節點上啟動時、會 記錄目前屬於系統一部分或稍後新增的伺服器和服務資訊。此管理節點資料庫包含下列資訊:

- 警示記錄
- 警示記錄
- 歷史屬性資料、可在\*支援\*>\*工具\*>\*網格拓撲\*頁面的圖表和文字報告中使用

若要確保節點之間的管理節點資料庫一致、您可以將資料庫從主要管理節點複製到擴充管理節點。

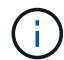

將資料庫從主要管理節點(*\_*來源管理節點)複製到擴充管理節點、最多可能需要數小時才能完 成。在此期間、無法存取Grid Manager。

在複製資料庫之前、請先使用下列步驟停止主要管理節點和擴充管理節點上的MI服務和管理API服務。

#### 步驟

1. 在主要管理節點上完成下列步驟:

- a. 登入管理節點:
	- i. 輸入下列命令: ssh admin@*grid\_node\_IP*
	- ii. 輸入中所列的密碼 Passwords.txt 檔案:
	- iii. 輸入下列命令以切換至root: su -
	- iv. 輸入中所列的密碼 Passwords.txt 檔案:
- b. 執行下列命令: recover-access-points
- c. 輸入資源配置通關密碼。
- d. 停止MI服務: service mi stop
- e. 停止管理應用程式介面(mgmt-API)服務: service mgmt-api stop
- 2. 在擴充管理節點上完成下列步驟:
	- a. 登入擴充管理節點:
		- i. 輸入下列命令: ssh admin@*grid\_node\_IP*
		- ii. 輸入中所列的密碼 Passwords.txt 檔案:
		- iii. 輸入下列命令以切換至root: su -
		- iv. 輸入中所列的密碼 Passwords.txt 檔案:
	- b. 停止MI服務: service mi stop
	- c. 停止mgmt-API服務: service mgmt-api stop
- d. 將SSH私密金鑰新增至SSH代理程式。輸入:ssh-add
- e. 輸入中所列的SSH存取密碼 Passwords.txt 檔案:
- f. 將資料庫從來源管理節點複製到擴充管理節點: /usr/local/mi/bin/mi-clone-db.sh *Source\_Admin\_Node\_IP*
- g. 出現提示時、請確認您要覆寫擴充管理節點上的MI資料庫。

資料庫及其歷史資料會複製到攜充管理節點。複製作業完成後、指令碼會啟動擴充管理節點。

h. 當您不再需要無密碼存取其他伺服器時、請從SSH代理程式移除私密金鑰。輸入:ssh-add -D

3. 重新啟動主要管理節點上的服務: service servermanager start

# <span id="page-6-0"></span>複製**Prometheus**指標

新增管理節點之後、您可以選擇性地將Prometheus維護的歷史指標、從主要管理節點複製 到新的管理節點。複製度量可確保管理節點之間的歷史度量一致。

您需要的產品

- 必須安裝並執行新的管理節點。
- 您必須擁有 Passwords.txt 檔案:
- 您必須擁有資源配置通關密碼。

### 關於這項工作

新增管理節點時、軟體安裝程序會建立新的Prometheus資料庫。您可以將Prometheus資料庫從主要管理節點 (\_SOURUS管理節點)複製到新的管理節點、使節點之間的歷史指標保持一致。

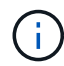

複製Prometheus資料庫可能需要一小時以上的時間。當服務在來源管理節點上停止時、部分Grid Manager功能將無法使用。

### 步驟

- 1. 登入來源管理節點:
	- a. 輸入下列命令: ssh admin@*grid\_node\_IP*
	- b. 輸入中所列的密碼 Passwords.txt 檔案:
	- c. 輸入下列命令以切換至root: su -
	- d. 輸入中所列的密碼 Passwords.txt 檔案:
- 2. 從來源管理節點停止Prometheus服務: service prometheus stop
- 3. 在新的管理節點上完成下列步驟:
	- a. 登入新的管理節點:
		- i. 輸入下列命令: ssh admin@*grid\_node\_IP*
		- ii. 輸入中所列的密碼 Passwords.txt 檔案:
		- iii. 輸入下列命令以切換至root: su -

iv. 輸入中所列的密碼 Passwords.txt 檔案:

- b. 停止Prometheus服務: service prometheus stop
- c. 將SSH私密金鑰新增至SSH代理程式。輸入:ssh-add
- d. 輸入中所列的SSH存取密碼 Passwords.txt 檔案:
- e. 將Prometheus資料庫從來源管理節點複製到新的管理節點: /usr/local/prometheus/bin/prometheus-clone-db.sh *Source\_Admin\_Node\_IP*
- f. 出現提示時、請按\* Enter \*確認您要在新的管理節點上銷毀新的Prometheus資料庫。

原始的Prometheus資料庫及其歷史資料會複製到新的管理節點。複製作業完成後、指令碼會啟動新的管 理節點。此時會顯示下列狀態:

Database cloned, starting services

a. 當您不再需要無密碼存取其他伺服器時、請從SSH代理程式移除私密金鑰。輸入:

ssh-add -D

4. 在來源管理節點上重新啟動Prometheus服務。

service prometheus start

### <span id="page-7-0"></span>複製稽核記錄

當您透過擴充程序新增管理節點時、其AMS服務只會記錄加入系統後發生的事件和動作。 您可以將稽核記錄從先前安裝的管理節點複製到新的擴充管理節點、以便與StorageGRID 其他的作業系統同步。

您需要的產品

- 您必須完成所需的擴充步驟、才能新增管理節點。
- 您必須擁有 Passwords.txt 檔案:

關於這項工作

若要讓擴充管理節點上的其他管理節點提供歷史稽核訊息、您必須手動將稽核記錄檔從主要管理節點或其他現有 管理節點複製到擴充管理節點。

#### 步驟

- 1. 登入主要管理節點:
	- a. 輸入下列命令: ssh *admin@\_primary\_Admin\_Node\_IP*
	- b. 輸入中所列的密碼 Passwords.txt 檔案:
	- c. 輸入下列命令以切換至root: su -
	- d. 輸入中所列的密碼 Passwords.txt 檔案:

當您以root登入時、提示會從變更 \$ 至 #。

- 2. 停止AMS服務以避免建立新檔案: service ams stop
- 3. 重新命名 audit.log 檔案以確保不會覆寫您要複製到的擴充管理節點上的檔案:

```
cd /var/local/audit/export
ls -l
mv audit.log new_name.txt
```
4. 將所有稽核記錄檔複製到擴充管理節點:

scp -p \* *IP\_address*:/var/local/audit/export

- 5. 如果系統提示您輸入的通關密碼 / root / .ssh/id\_rsa`下、輸入中所列主要管理節點的SSH存取密碼 `Passwords.txt 檔案:
- 6. 還原原始檔案 audit.log 檔案:

mv *new\_name*.txt audit.log

7. 啟動AMS服務:

service ams start

8. 從伺服器登出:

exit

- 9. 登入擴充管理節點:
	- a. 輸入下列命令: ssh admin@*expansion\_Admin\_Node\_IP*
	- b. 輸入中所列的密碼 Passwords.txt 檔案:
	- c. 輸入下列命令以切換至root: su -
	- d. 輸入中所列的密碼 Passwords.txt 檔案:

當您以root登入時、提示會從變更 \$ 至 #。

10. 更新稽核記錄檔的使用者和群組設定:

cd /var/local/audit/export chown ams-user:bycast \*

11. 從伺服器登出:

exit

### <span id="page-8-0"></span>新增儲存節點後、重新平衡以銷毀編碼的資料

在某些情況下、您可能需要在新增儲存節點之後、重新平衡以銷毀編碼的資料。

### 您需要的產品

- 您必須完成擴充步驟、才能新增儲存節點。
- 您必須已檢閱重新平衡銷毀編碼資料的考量事項。

["](https://docs.netapp.com/zh-tw/storagegrid-115/expand/considerations-for-rebalancing-erasure-coded-data.html)[重新平衡銷毀編碼資料的](https://docs.netapp.com/zh-tw/storagegrid-115/expand/considerations-for-rebalancing-erasure-coded-data.html)[考量事](https://docs.netapp.com/zh-tw/storagegrid-115/expand/considerations-for-rebalancing-erasure-coded-data.html)[項](https://docs.netapp.com/zh-tw/storagegrid-115/expand/considerations-for-rebalancing-erasure-coded-data.html)["](https://docs.netapp.com/zh-tw/storagegrid-115/expand/considerations-for-rebalancing-erasure-coded-data.html)

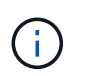

只有在站台的一個或多個儲存節點觸發\*低物件儲存\*警示、且您無法新增建議的新儲存節點數 時、才執行此程序。

• 您必須擁有 Passwords.txt 檔案:

### 關於這項工作

執行EC重新平衡程序時、ILM作業和S3和Swift用戶端作業的效能可能會受到影響。因此、您只能在有限的情況 下執行此程序。

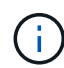

G)

EC重新平衡程序會暫時保留大量的儲存空間。儲存警示可能會觸發、但會在重新平衡完成時解 決。如果保留空間不足、EC重新平衡程序將會失敗。無論程序失敗或成功、在EC重新平衡程序 完成時、都會釋出儲存保留。

若要上傳物件(或物件零件)、S3和Swift API作業可能會在EC重新平衡程序期間失敗、但需 要24小時以上才能完成。如果適用的ILM規則在擷取時使用嚴格或平衡的位置、則長時間投入作 業將會失敗。將報告下列錯誤:

### 步驟

- 1. [free\_object\_storage ]檢閱您計畫重新平衡之站台的目前物件儲存詳細資料。
	- a. 選擇\*節點\*。
	- b. 選取站台的第一個儲存節點。
	- c. 選擇\* Storage\*(儲存設備)選項卡。
	- d. 將游標停留在「已使用的儲存設備-物件資料」圖表上、即可查看儲存節點上目前的複寫資料量和銷毀編 碼資料。
	- e. 重複這些步驟、即可檢視站台上的其他儲存節點。
- 2. 登入主要管理節點:
	- a. 輸入下列命令: ssh admin@*primary\_Admin\_Node\_IP*
	- b. 輸入中所列的密碼 Passwords.txt 檔案:
	- c. 輸入下列命令以切換至root: su -
	- d. 輸入中所列的密碼 Passwords.txt 檔案:

當您以root登入時、提示會從變更 \$ 至 #。

3. 輸入下列命令:

rebalance-data start --site "*site-name*"

<sup>500</sup> Internal Server Error

適用於 "site-name"`下,指定您新增儲存節點或節點的第一個站台。封閉 `site-name 在報價中。

EC重新平衡程序隨即開始、並傳回工作ID。

- 4. 複製工作ID。
- 5. 監控EC重新平衡程序的狀態。
	- 若要檢視單一EC重新平衡程序的狀態:

```
rebalance-data status --job-id job-id
```
適用於 `*job-id*`下,指定開始程序時傳回的ID。

◦ 若要檢視目前EC重新平衡程序的狀態、以及任何先前完成的程序:

rebalance-data status

Ť.

若要取得有關reBalance-data命令的說明:

rebalance-data --help

- 6. 根據傳回的狀態執行其他步驟:
	- 如果狀態為 In progress、EC重新平衡作業仍在執行中。您應該定期監控程序、直到程序完成為止。 ◦ 如果狀態為 Failure、執行 故障步驟。
	- 如果狀態為 Success、執行 成功步驟。
- 7. 如果EC重新平衡程序產生過多負載(例如、擷取作業會受到影響)、請暫停程序。

rebalance-data pause --job-id *job-id*

8. 如果您需要終止EC重新平衡程序(例如、您可以執行StorageGRID 更新版的程式碼)、請輸入下列命令:

rebalance-data abort --job-id *job-id*

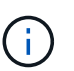

當您終止EC重新平衡程序時、任何已移動的資料片段都會保留在新位置。資料不會移回原始 位置。

- 9. [[reBalance\_fail ]如果EC重新平衡程序的狀態為 Failure,請執行下列步驟:
	- a. 確認站台上的所有儲存節點均已連線至網格。
	- b. 檢查並解決可能影響這些儲存節點的任何警示。

如需特定警示的相關資訊、請參閱監控與疑難排解指示。

- c. 重新啟動EC重新平衡程序:+ rebalance-data start –-job-id *job-id*
- d. 如果EC重新平衡程序的狀態仍然存在 `Failure`請聯絡技術支援部門。
- 10. [[reBalance\_inbose]如果EC重新平衡程序的狀態為 Success (可選) 檢閱物件儲存 以查看網站的更新詳細 資料。

在站台的儲存節點之間、銷毀編碼的資料現在應該更為平衡。

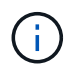

EC重新平衡程序不會移動複寫的物件資料。

11. 如果您在多個站台使用銷毀編碼、請針對所有其他受影響的站台執行此程序。

相關資訊

["](https://docs.netapp.com/zh-tw/storagegrid-115/expand/considerations-for-rebalancing-erasure-coded-data.html)[重新平衡銷毀編碼資料的](https://docs.netapp.com/zh-tw/storagegrid-115/expand/considerations-for-rebalancing-erasure-coded-data.html)[考量事](https://docs.netapp.com/zh-tw/storagegrid-115/expand/considerations-for-rebalancing-erasure-coded-data.html)[項](https://docs.netapp.com/zh-tw/storagegrid-115/expand/considerations-for-rebalancing-erasure-coded-data.html)["](https://docs.netapp.com/zh-tw/storagegrid-115/expand/considerations-for-rebalancing-erasure-coded-data.html)

["](https://docs.netapp.com/zh-tw/storagegrid-115/monitor/index.html)[監控](https://docs.netapp.com/zh-tw/storagegrid-115/monitor/index.html)[安](https://docs.netapp.com/zh-tw/storagegrid-115/monitor/index.html)[培;疑難排解](https://docs.netapp.com/zh-tw/storagegrid-115/monitor/index.html)["](https://docs.netapp.com/zh-tw/storagegrid-115/monitor/index.html)

### 版權資訊

Copyright © 2024 NetApp, Inc. 版權所有。台灣印製。非經版權所有人事先書面同意,不得將本受版權保護文件 的任何部分以任何形式或任何方法(圖形、電子或機械)重製,包括影印、錄影、錄音或儲存至電子檢索系統 中。

由 NetApp 版權資料衍伸之軟體必須遵守下列授權和免責聲明:

此軟體以 NETAPP「原樣」提供,不含任何明示或暗示的擔保,包括但不限於有關適售性或特定目的適用性之 擔保,特此聲明。於任何情況下,就任何已造成或基於任何理論上責任之直接性、間接性、附隨性、特殊性、懲 罰性或衍生性損害(包括但不限於替代商品或服務之採購;使用、資料或利潤上的損失;或企業營運中斷),無 論是在使用此軟體時以任何方式所產生的契約、嚴格責任或侵權行為(包括疏忽或其他)等方面,NetApp 概不 負責,即使已被告知有前述損害存在之可能性亦然。

NetApp 保留隨時變更本文所述之任何產品的權利,恕不另行通知。NetApp 不承擔因使用本文所述之產品而產 生的責任或義務,除非明確經過 NetApp 書面同意。使用或購買此產品並不會在依據任何專利權、商標權或任何 其他 NetApp 智慧財產權的情況下轉讓授權。

本手冊所述之產品受到一項(含)以上的美國專利、國外專利或申請中專利所保障。

有限權利說明:政府機關的使用、複製或公開揭露須受 DFARS 252.227-7013(2014 年 2 月)和 FAR 52.227-19(2007 年 12 月)中的「技術資料權利 - 非商業項目」條款 (b)(3) 小段所述之限制。

此處所含屬於商業產品和 / 或商業服務(如 FAR 2.101 所定義)的資料均為 NetApp, Inc. 所有。根據本協議提 供的所有 NetApp 技術資料和電腦軟體皆屬於商業性質,並且完全由私人出資開發。 美國政府對於該資料具有 非專屬、非轉讓、非轉授權、全球性、有限且不可撤銷的使用權限,僅限於美國政府為傳輸此資料所訂合約所允 許之範圍,並基於履行該合約之目的方可使用。除非本文另有規定,否則未經 NetApp Inc. 事前書面許可,不得 逕行使用、揭露、重製、修改、履行或展示該資料。美國政府授予國防部之許可權利,僅適用於 DFARS 條款 252.227-7015(b) (2014年2月) 所述權利。

商標資訊

NETAPP、NETAPP 標誌及 <http://www.netapp.com/TM> 所列之標章均為 NetApp, Inc. 的商標。文中所涉及的所 有其他公司或產品名稱,均為其各自所有者的商標,不得侵犯。